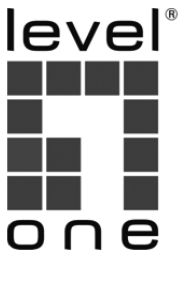

**LevelOne**

# **Managed Wireless Access Point**

# **Quick Installation Guide**

English Español

Deutsch Português

Français Italiano

**V1.0\_20170921**

### **Figure 1**

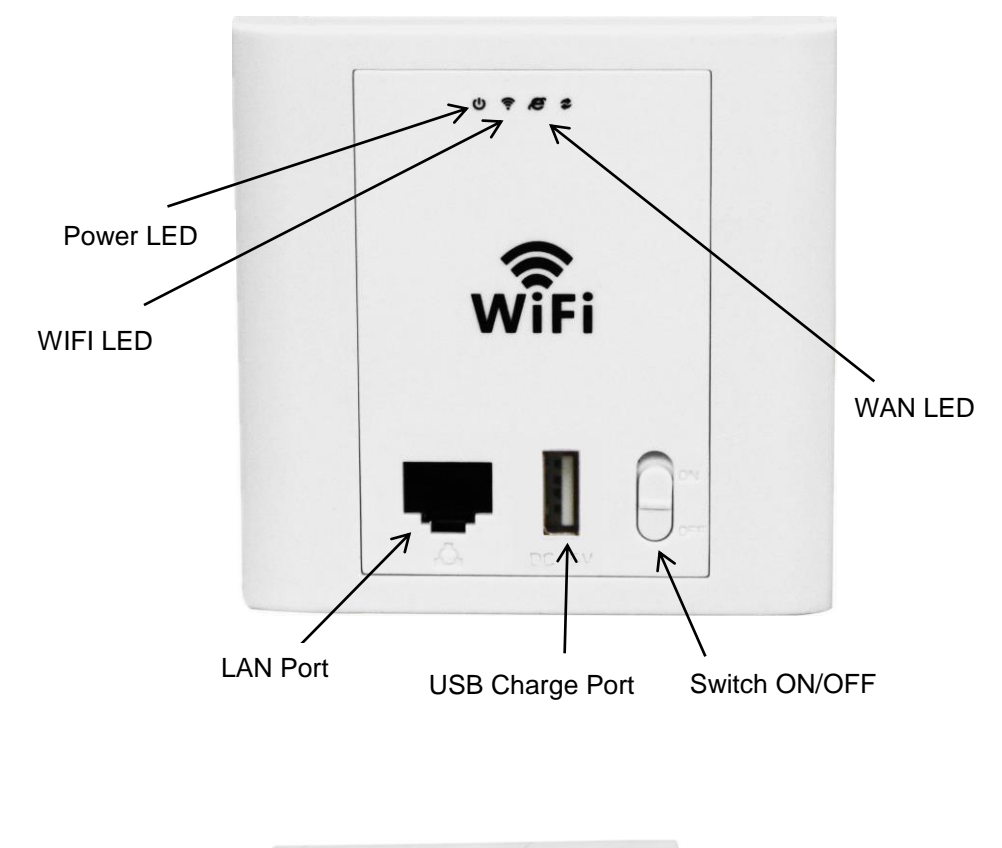

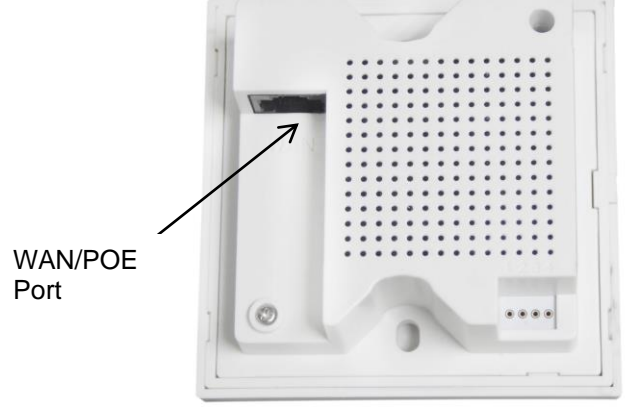

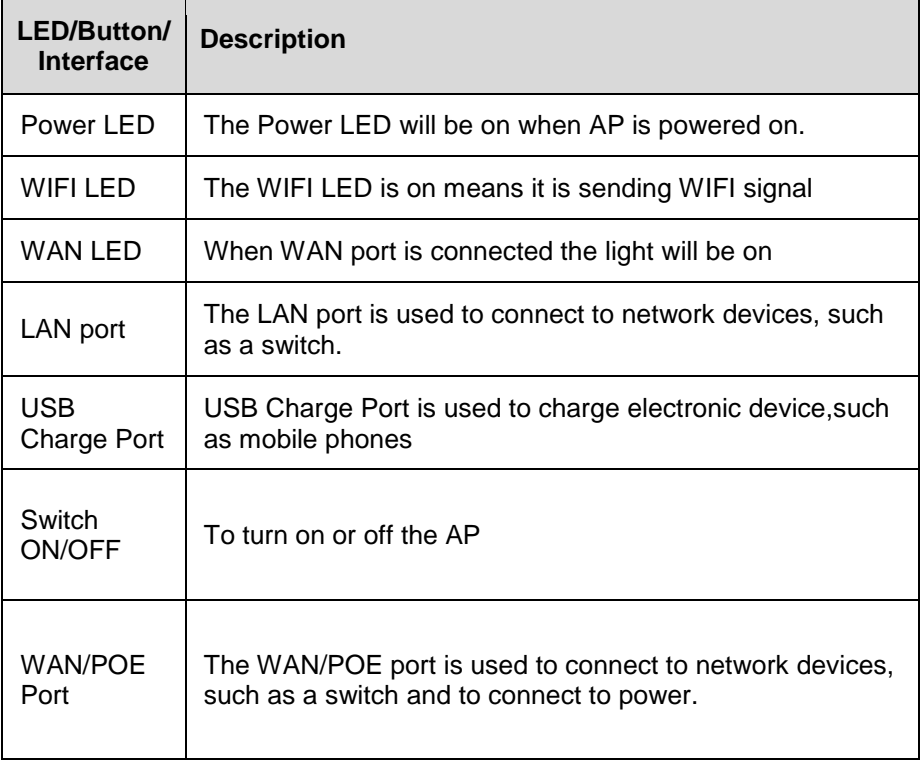

#### **Hardware Installation**

#### **Power on the Device.**

To power on the AP, you can use one of the following methods:

- 1. Plug one end of your Ethernet cable into the LAN port of the AP, and the other end into a port on a PoE switch or a 802.3af PoE injector.
- 2. Connect the power adapter. (optional)

### **Configuring the Device**

To set up and manage the AP, you can use one of the following methods:

- 1. Connect the access point and your computer to the same switch or router. Manage the access point from the computer. **(Figure 2)**
- 2. Connect the access point to a Wireless Controller. Connect your computer to the same network as that of the Wireless Controller. Manage the access point from the computer via the Wireless Controller. **(Figure 3)**

### **Software Installation**

To login to the LevelOne AP, please perform the following steps:

1. Check Your Network Settings to login web UI.

Please make sure your PC can get IP address automatically, so the router can communicate with your PC during configuration.

- Select "Control Panel" > "Network Connections".
- Right click the "Local Area Connection" and choose "Properties".
- Select the TCP/IP protocol for your network card.
- Click on the Properties button. You should then see the following screen and make sure you have selected "Obtain IP address automatically". **(Figure 4)**
- 2. Launch a Web browser (Microsoft Internet Explorer 8 for example), enter the AP's default LAN IP address 192.168.188.253 in the address bar, and then press Enter, as shown in the following picture. **(Figure 5)**
- 3. Then enter the default user name of admin and password of admin in the User Name and Password fields, click "OK" to access the AP's Web GUI. **(Figure 6)**

#### **Hardwareinstallation**

#### **Gerät einschalten**

Zum Einschalten des AP können Sie eine der folgenden Methoden verwenden: 1. Verbinden Sie ein Ende Ihres Ethernet-Kabels mit dem LAN-Anschluss des

- AP und das andere Ende mit dem Anschluss an einem PoE-Switch oder einem 802.3af-PoE-Injektor.
- 2. Schließen Sie das Netzteil an.(Optional)

### **Gerät konfigurieren**

Zum Einrichten und Verwalten des AP können Sie eine der folgenden Methoden verwenden:

- 1. Verbinden Sie den Zugangspunkt und Ihren Computer mit demselben Switch oder Router. Verwalten Sie den Zugangspunkt vom Computer aus. **(Figure 2)**
- 2. Verbinden Sie den Zugangspunkt mit einem Wireless Controller. Verbinden Sie Ihren Computer mit demselben Netzwerk, mit dem auch der Wireless Controller verbunden ist. Verwalten Sie den Zugangspunkt via Wireless Controller vom Computer aus. **(Figure 3)**

#### **Softwareinstallation**

Bitte gehen Sie zur Anmeldung am LeveiOne-Zugangspunkt wie folgt vor: 1. Ihre Netzwerkeinstellungen zur Anmeldung an der Webschnittstelle prüfen. Bitte stellen Sie sicher, dass Ihr PC automatisch eine IP-Adresse beziehen kann, damit der Router in der Lage ist, während der Konfiguration mit Ihrem PC zu kommunizieren.

- Wählen Sie "Systemsteuerung" > "Netzwerkverbindungen".
- Rechtsklicken Sie auf "LAN-Verbindung" und wählen Sie "Eigenschaften".
- Wählen Sie das TCP/IP-Protokoll für Ihre Netzwerkkarte.
- Klicken Sie auf die "Eigenschaften"-Schaltfläche. Anschließend sollten Sie den folgenden Bildschirm sehen; stellen Sie sicher, dass "IP-Adresse automatisch beziehen" ausgewählt ist. **(Figure 4)**
	- 2. Starten Sie einen Webbrowser (bspw. Microsoft Internet Explorer 8), geben Sie wie in der nachstehenden Abbildung gezeigt die standardmäßige LAN-IP-Adresse 192.168.188.253 des Zugangspunkts in die Adressleiste ein und drücken Sie Enter. **(Figure 5)**
- 3. Geben Sie dann den Standardbenutzernamen admin und das Kennwort admin in die Felder Benutzername und Kennwort ein und klicken Sie zum Zugreifen auf die Webschnittstelle des Zugangspunkts auf "*OK*". **(Figure 6)**

### **Installation de l'équipement**

#### **Mettre l'appareil sous tension.**

Pour alimenter le AP, vous pouvez utiliser l'une des méthodes suivantes :

- 1. Brancher une extrémité de votre câble Ethernet dans le port LAN du AP, et l'autre extrémité dans un port du commutateur PoE ou un injecteur PoE 802.3af.
- 2. Connecter l'adaptateur secteur. (En option)

## **Configurer l'appareil**

Pour installer et gérer le AP, vous pouvez utiliser l'une des méthodes suivantes :

- 1. Connecter le point d'accès et votre ordinateur au même commutateur ou routeur. Gérer le point d'accès depuis l'ordinateur. **(Figure 2)**
- 2. Connecter le point d'accès à un Wireless Controller. Connecter votre ordinateur au même réseau que le Wireless Controller. Gérer le point d'accès depuis l'ordinateur via le Wireless Controller.**(Figure 3)**

# **Installation du logiciel**

Pour se connecter au PA LevelOne, veuillez effectuer les étapes suivantes :

1. Vérifiez vos paramètres réseau pour vous connecter à l'IU Web.

Assurez-vous que votre PC peut obtenir l'adresse IP automatiquement, afin que le routeur puisse communiquer avec votre PC pendant la configuration.

- Sélectionnez "Panneau de configuration" > "Connexions réseau".
- Faites un clic droit sur "Connexion au réseau local" et choisissez "Propriétés".
- Sélectionnez le protocole TCP/IP pour votre carte réseau.
- Cliquez sur le bouton Propriétés. Vous devriez alors voir l'écran suivant et devez vous assurer d'avoir sélectionné "Obtenir l'adresse IP automatiquement". **(Figure 4)**
	- 2. Lancez un navigateur Web (Microsoft Internet Explorer 8 par exemple), entrez l'adresse IP LAN par défaut du PA (192.168.188.253) dans la barre d'adresse, puis appuyez sur Entrée, comme montré sur l'image suivante. **(Figure 5)**
- 3. Saisissez alors le nom d'utilisateur et le mot de passe par défaut de l'administrateur dans les champs Nom d'utilisateur et Mot de passe, cliquez sur "OK" pour accéder à l'IUG Web du PA. **(Figure 6)**

#### **Instalación del hardware**

#### **Encienda el dispositivo.**

Para encender su AP, puede utilizar uno de los métodos siguientes: 1. Enchufe un extremo del cable Ethernet al puerto LAN de su AP y el otro extremo al puerto de un conmutador PoE o de un inyector PoE 802.3af. 2. Conecte el adaptador de alimentación. (opcional)

#### **Configuración del dispositivo**

Para encender el AP, puede utilizar uno de los métodos siguientes:

- 1. Conecte el punto de acceso y su PC al mismo conmutador o enrutador. Administre el punto de acceso desde el equipo. **(Figure 2)**
- 2. Conecte el punto de acceso a su Wireless Controller. Conecte el equipo a la misma red en la que se encuentra su Wireless Controller. Administre el punto de acceso desde el equipo a través de su Wireless Controller. **(Figure 3)**

### **Instalación del software**

Para iniciar sesión en un PA LevelOne, realice los pasos siguientes:

3. Comprobar la configuración de red para iniciar sesión en la interfaz de usuario Web.

Asegúrese de que su PC puede obtener la dirección IP automáticamente de forma que el enrutador pueda comunicarse con su PC durante la configuración.

- Seleccione "Panel de control" > "Conexiones de red".
- Haga clic con el botón derecho en "Conexión de área local" y seleccione "Propiedades".
- Seleccione el protocolo TCP/IP para la tarieta de red.
- Haga clic en el botón Propiedades. A continuación debe ver la siguiente pantalla en la que debe asegurarse de que está seleccionada la opción "Obtener dirección IP automáticamente". **(Figure 4)**
- 4. Inicié el explorador web (Microsoft Internet Explorer 8 por ejemplo), escriba la dirección IP LAN predeterminada del PA 192.168.188.253en la barra de direcciones y, a continuación, presione Entrar, tal y como se muestra en la figura siguiente. **(Figure 5)**
- 5. Escriba el nombre de usuario de administración y la contraseña de administración predeterminados en los campos Nombre de usuario y Contraseña, haga clic en "Aceptar" para acceder a la interfaz gráfica del usuario web del PA. **(Figure 6)**

### **Instalação de hardware**

#### **Ligar o dispositivo.**

Pode usar um dos seguintes métodos para ligar o AP:

- 1. Ligue uma extremidade do seu cabo Ethernet à porta LAN do AP e a outra extremidade a uma porta num comutador PoE o injetor PoE 802.3af.
- 2. Conecte o adaptador de alimentação. (opcional).

### **Configurar o dispositivo**

Pode usar um dos seguintes métodos para configurar e gerir o AP:

- 1. Ligue o ponto de acesso e o seu computador ao mesmo comutador ou router. Faça a gestão do ponto de acesso a partir do computador. **(Figure 2)**
- 2. Ligue o ponto de acesso a um Wireless Controller. Ligue o seu computador à mesma rede do Wireless Controller. Faça a gestão do ponto de acesso a partir do computador através do Wireless Controller. **(Figure 3)**

### **Instalação do software**

Para iniciar sessão no utilitário do PA, execute os seguintes passos:

1. Verifique as suas definições de rede para iniciar sessão na interface Web. Certifique-se de que o seu PC é capaz de obter o endereço IP automaticamente, para que o router consiga comunicar com o seu PC durante a configuração.

- Selecione "Painel de Controlo" > "Ligações de Rede".
- Clique com o botão direito do rato em "Ligação de Á rea Local" e escolha "Propriedades".
- Selecione o protocolo TCP/IP para a sua placa de rede.
- Clique no botão Propriedades. Deverá ser apresentado seguinte ecrã. Certifique-se de que a opção "Obter endereço IP automaticamente" está selecionada. **(Figure 4)**
- 2. Abra um Web browser (Microsoft Internet Explorer 8, por exemplo), introduza o endereço IP de LAN predefinido do PA 192.168.188.253 na barra de endereços e depois prima Enter, tal como ilustrado na figura abaixo. **(Figure 5)**
- 3. Em seguida, introduza o nome de utilizador admin e palavra-passe admin predefinidos nos campos Nome de utilizador e Palavra-passe, e clique em "OK" para aceder à interface Web do PA. **(Figure 6)**

### **Italiano**

#### **Installazione dell'hardware**

#### **Accendere il dispositivo.**

Per accendere AP, utilizzare uno dei seguenti metodi:

- 1. Inserire un'estremità del cavo Ethernet nella porta LAN di AP, e l'altra estremità in una porta dello switch PoE o dell'iniettore PoE 802.3af.
- 2. Collegare l'adattatore di alimentazione dotazione. (opzionale)

#### **Configurazione del dispositivo**

Per configurare e gestire AP, utilizzare uno dei seguenti metodi:

- 1. Connettere l'access point e il computer allo stesso switch o router. Gestire l'access point dal computer. **(Figure 2)**
- 2. Connettere l'access point a Wireless Controller. Connettere il computer alla stessa rete di Wireless Controller. Gestire l'access point dal computer tramite Wireless Controller. **(Figure 3)**

#### **Installazione del software**

Per accedere ad LevelOne AP, eseguire le seguenti procedure:

1. Verifica delle impostazioni di rete per l'accesso all'interfaccia utente web Assicurarsi che il PC possa ottenere automaticamente l'indirizzo IP, in modo che il router sia in grado di comunicare con il PC durante la configurazione.

- Selezionare "Pannello di controllo" > "Connessioni di rete".
- Fare clic con il tasto destro su "Connessione alla rete locale (LAN)" e selezionare "Proprietà".
- Selezionare il protocollo TCP/IP per la scheda di rete.
- Fare clic sul tasto Proprietà. È possibile visualizzare la seguente schermata e assicurarsi di aver selezionato "Ottieni automaticamente un indirizzo IP". **(Figure 4)**
- 2. Avviare il browser (ad esempio, Microsoft Internet Explorer 8), immettere l'indirizzo IP LAN predefinito dell'AP 192.168.188.253 nella barra degli indirizzi, quindi premere Invio, come mostrato nella seguente figura. **(Figure 5)**
- 3. Immettere il nome utente predefinito e la password dell'amministratore nei campi Nome utente e Password, quindi fare clic su "OK" per accedere all'interfaccia utente web dell'AP. **(Figure 6)**

### **Figure 2**

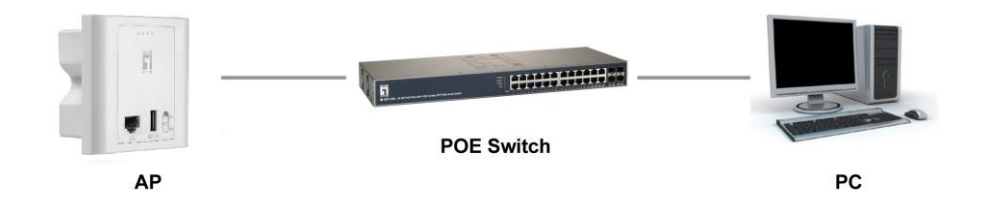

# **Figure 3**

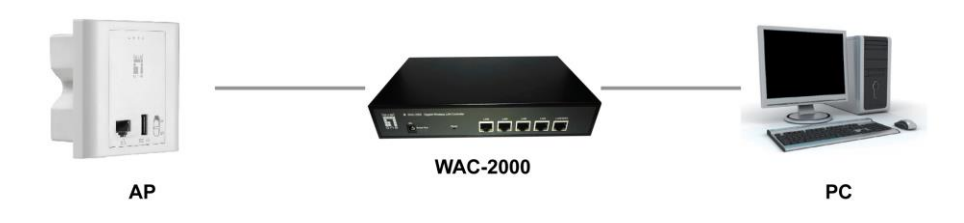

# **Figure 4**

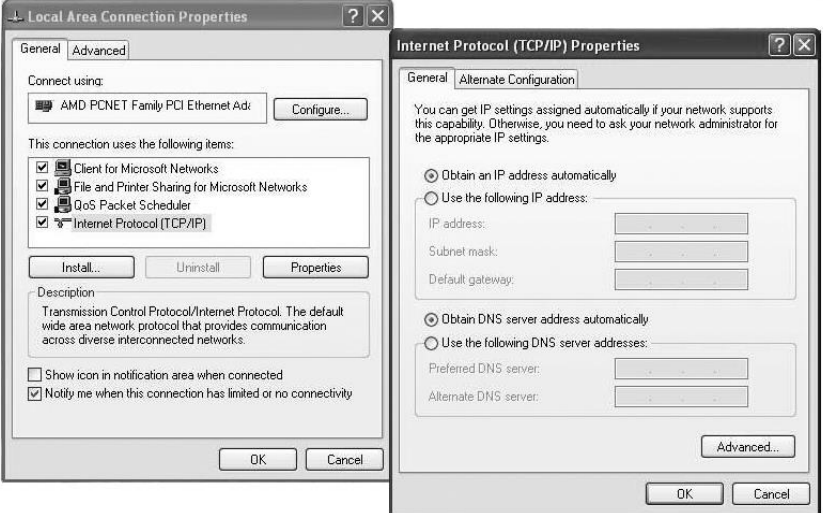

#### **Figure 5**

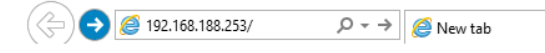

### **Figure 6**

**Windows Security** 

 $\times$ 

 $\times$ 

#### iexplore.exe

The server 192.168.188.253 is asking for your user name and password. The server reports that it is from ./.

Warning: Your user name and password will be sent using basic authentication on a connection that isn't secure.

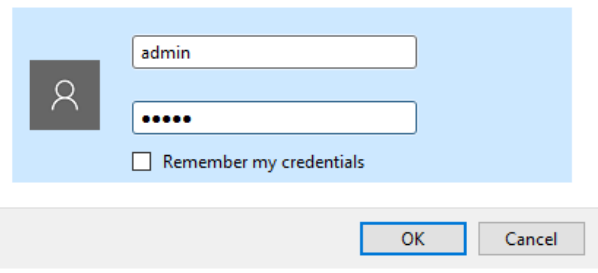